## zip フォルダー作成方法(Mac 用)

1.デスクトップ上に入稿データを入れるフォルダーを作成します.フォルダーの作成方 法はデスクトップ上の「ファイル」を選択し,その下に出てくる「新規フォルダ」をクリ ックします.

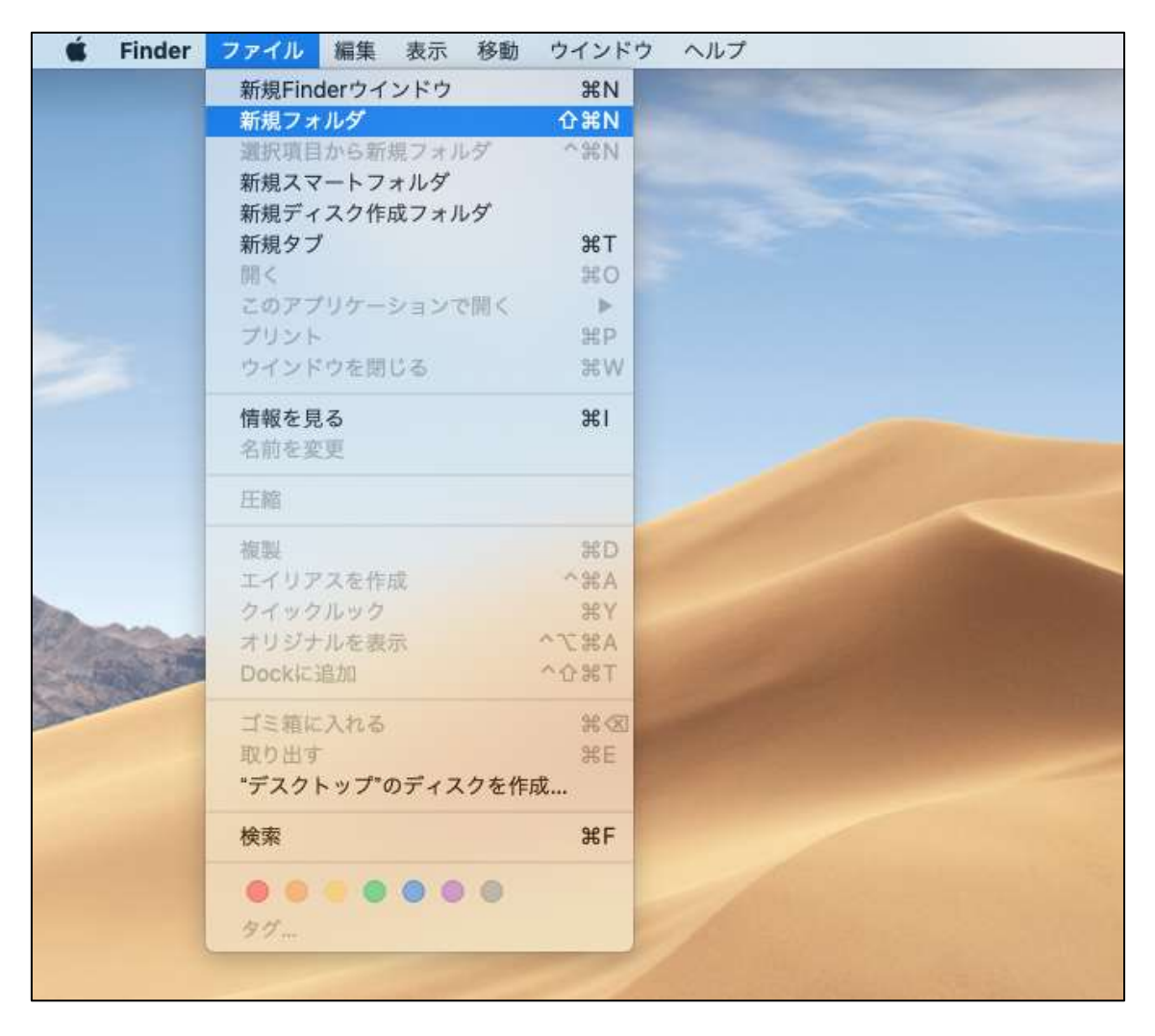

2.フォルダーが作成できたら,フォルダー名を自身の名前に変更.

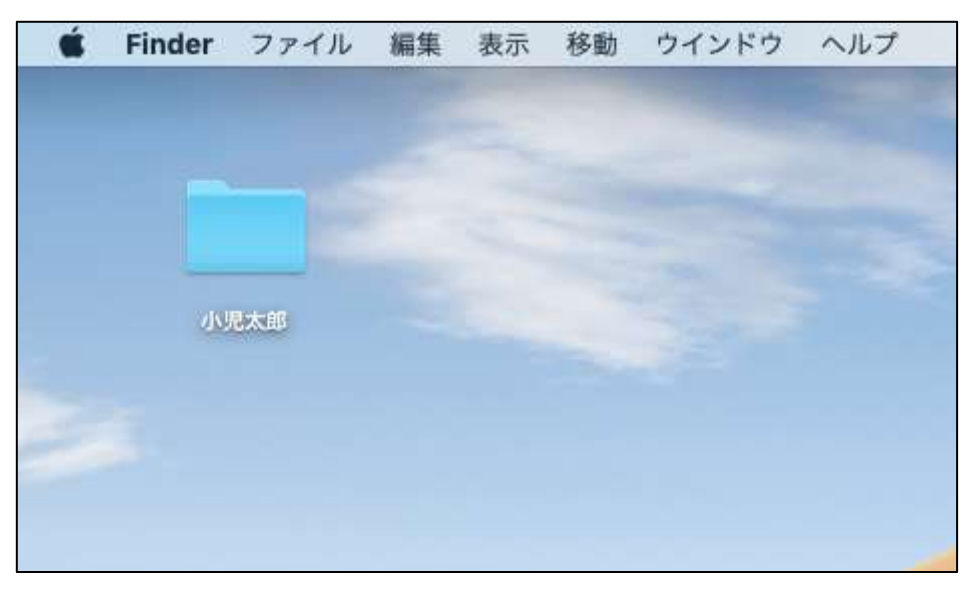

3.フォルダーの名前を変更後,作成した本文,図,表のファイルをフォルダーに入れる.

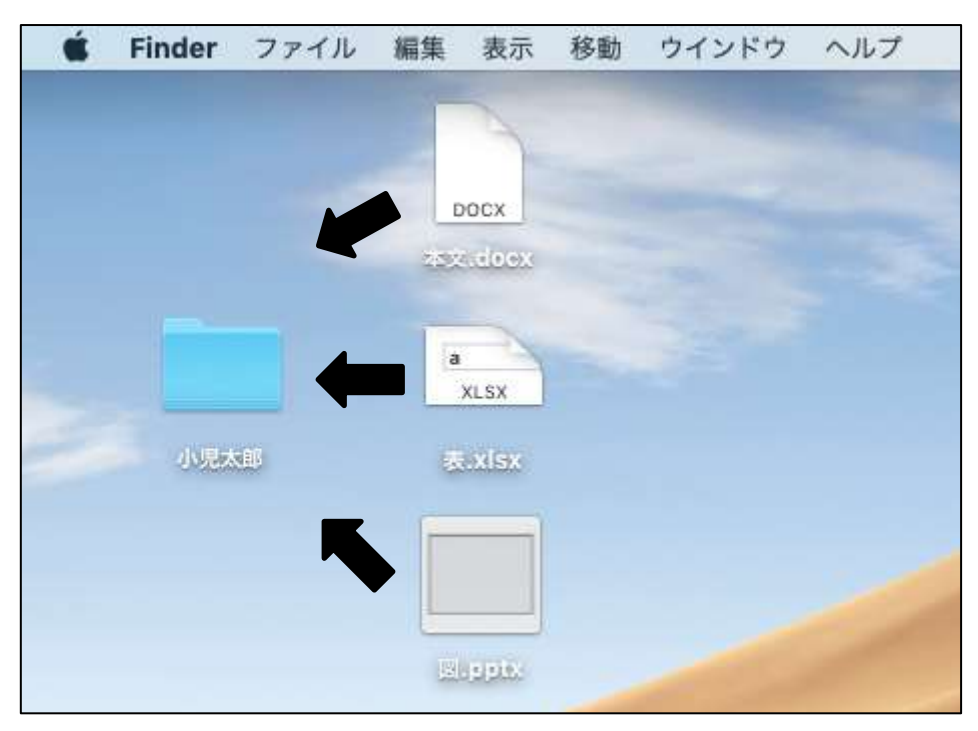

4. フォルダーに該当のファイルを入れ終わったら、フォルダーを選択のうえ、右クリッ クを押し,「"フォルダー名"を圧縮する」(下記では「"小児太郎"を圧縮」)を選択する.

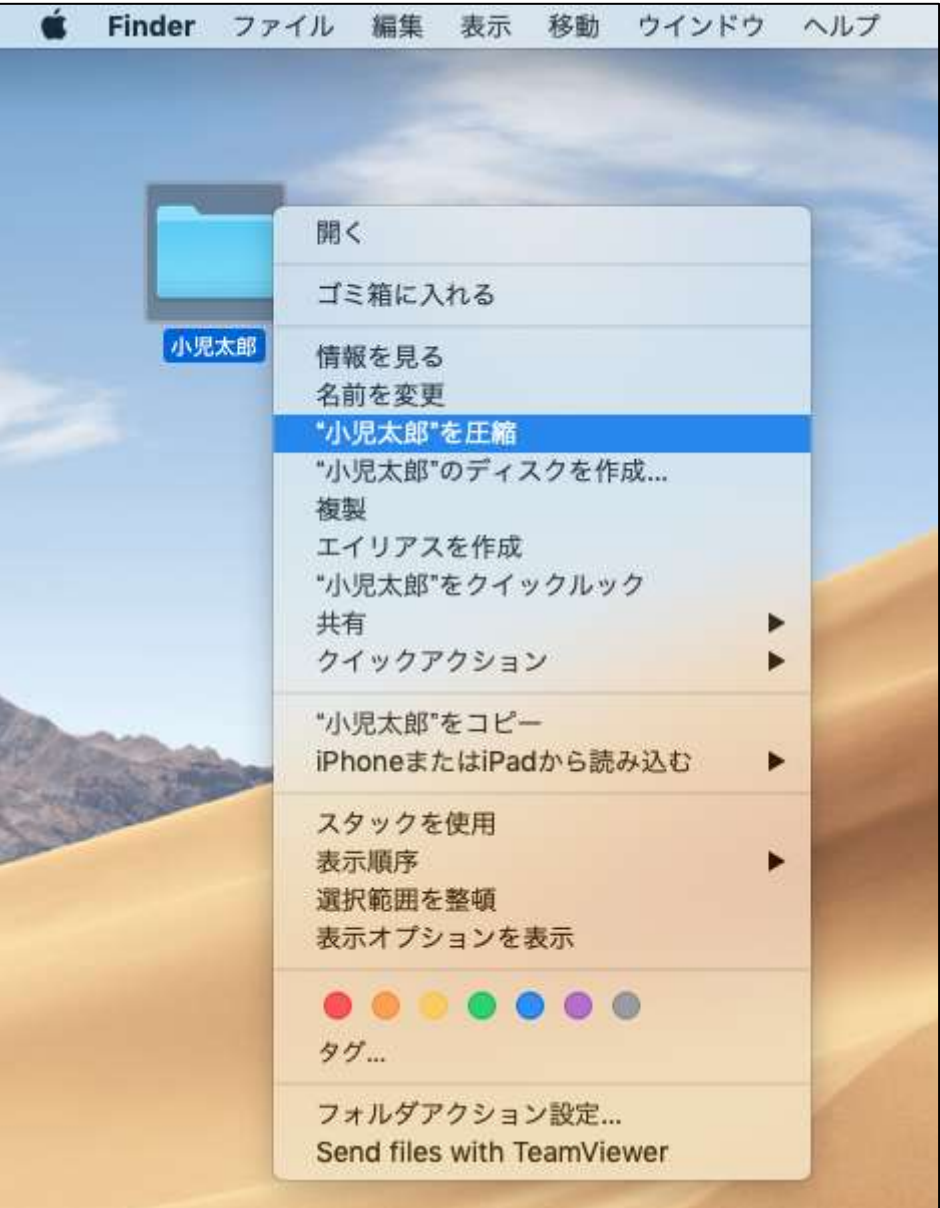

5.デスクトップ上に zip フォルダーが作成されます.

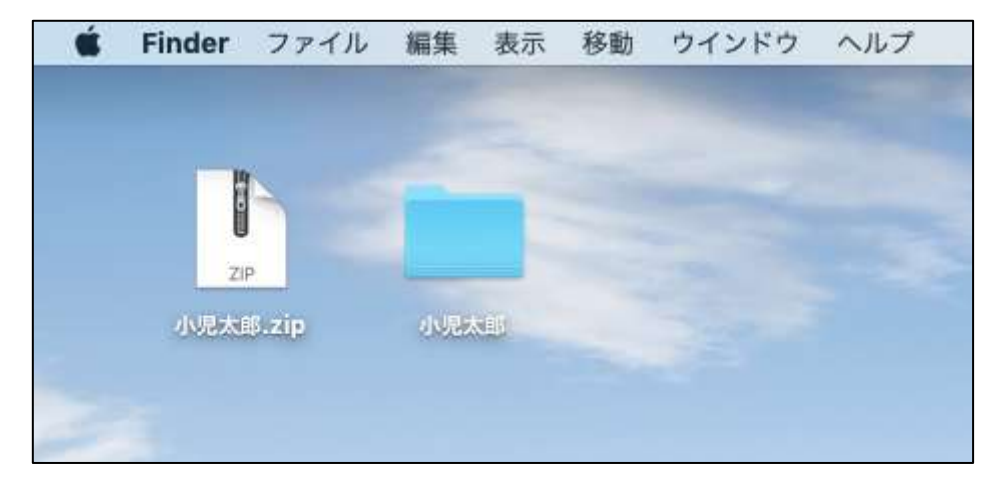